# **BIS Help Guides**

## **How to Merge Cells**

Learn how to merge cells in google sheet.

Written By: Mirai

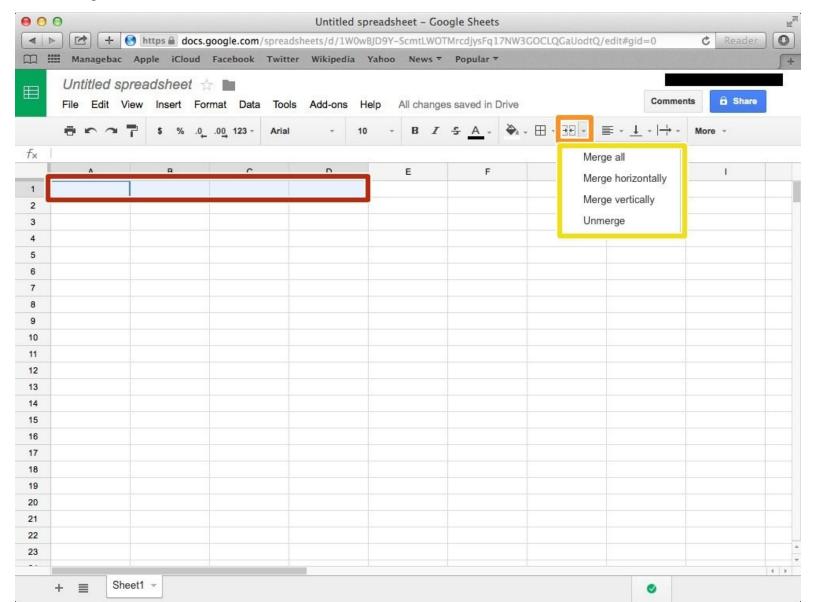

## **INTRODUCTION**

Learn how to merge cells in google sheet.

#### Step 1 — How to Access google.com

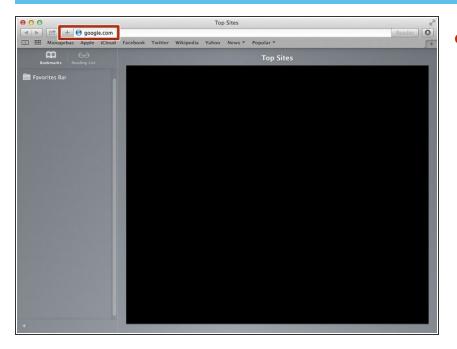

 Typing "google.com" in the address bar to go to the google website

#### **Step 2** — Finding The Sign In Button

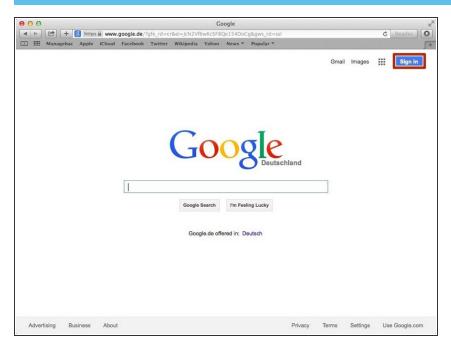

 Click on the "Sign In" button to sign in your google account

## **Step 3** — **Entering Your Email**

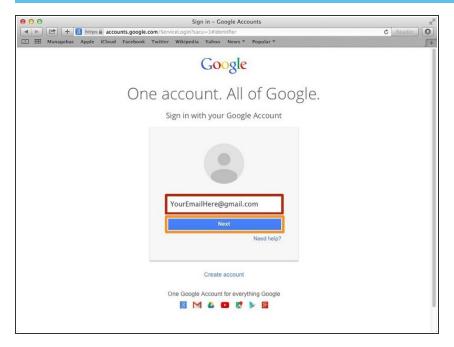

- Type your email address into this box
- Click on the blue "Next" button

#### **Step 4** — **Entering In Your Password**

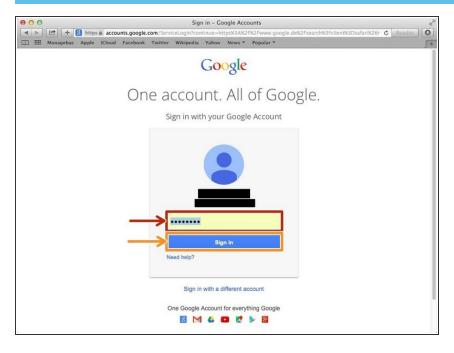

- Type your password into this box
- Click on the blue "Sign In" button

## **Step 5** — Opening Google Sheet

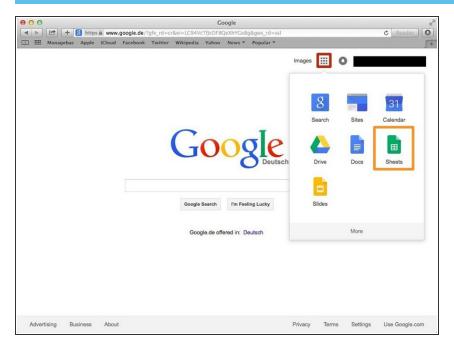

- Click this button to open a menu of options
- Click on the "Sheet" button

#### Step 6 — Creating a New Spreadsheet

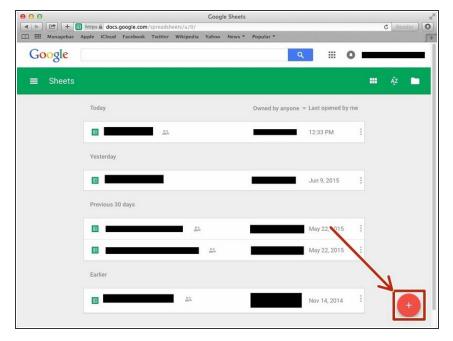

 Click + button to create new spreadsheet

#### **Step 7 — Merging Cells**

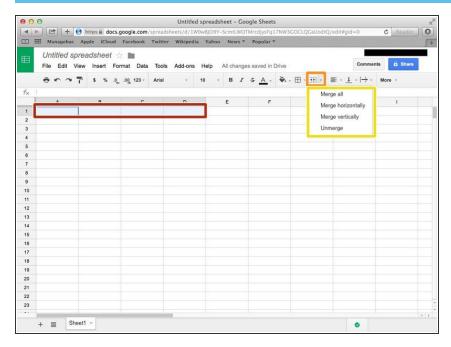

- Select cells that you want to merge.
  You can select it by click and drag the cursor.
- Click this icon
- You can select different type of merging from this box.